## 決まったデータをリストから入力

N<sub>0</sub>.excel:13 PCクラブ 2022.11.15 伊藤 嘉明

表を作成し、空いている場所にドロップダウンリストに表 示させたい「項目リスト」を作成

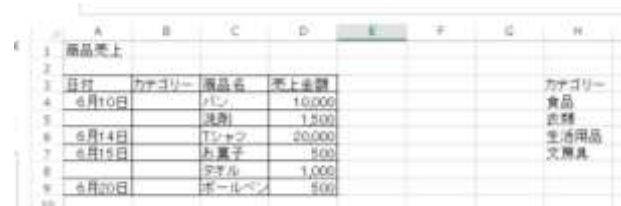

リストから入力したいセルの範囲をを選択(例として「カ

テゴリー」を選択

「データ」タブの「データツール」グループの「データの入力規則」をクリック

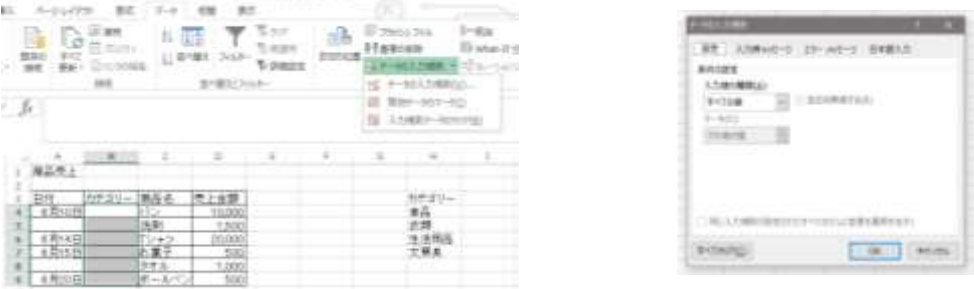

「設定」を選び、入力値の種類の「☑」をクリックし「データの入力規制から設定」→「条件の設定」 →「入力値の種類」から「リスト」を選択「元の値」の右のある「矢印」をクリック

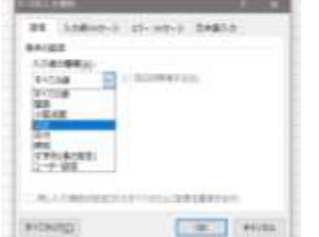

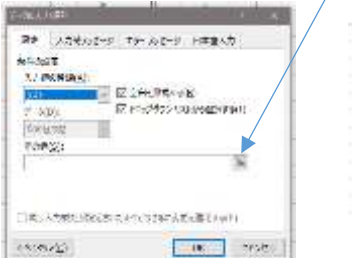

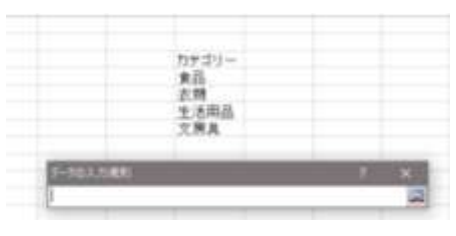

リストに表示させる項目を選択して「データの入力規則」反映させる部分をドラッグすると 「データの入力規則」に反映される。再度、右端の「矢印」をクリックし「OK」ボタンをクリック

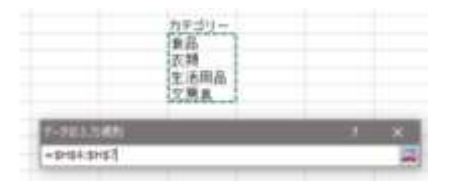

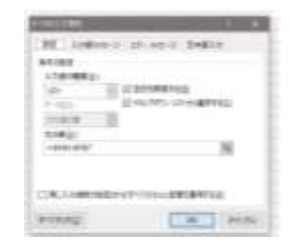

設定したセルをクリックすると、「▼」マークが表示されるリストが表示されるので、該当する項目をク リック

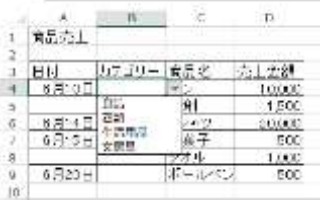